Научно-техническое общество «Территориальные системы»

УТВЕРЖДАЮ Генеральный директор НТО «Терси»

\_\_\_\_\_\_\_\_\_\_\_\_\_\_\_\_\_\_\_\_\_\_ В.В.Вагин

« $\qquad \qquad$  »  $\qquad \qquad$  2011г.

# КОМПЛЕКС ПРОГРАММНЫХ СРЕДСТВ «КАСКАД-САУ»

Архив сводок

Руководство оператора

ЛИСТ УТВЕРЖДЕНИЯ

ГУКН.421457.001 03 34 6323-ЛУ

Главный конструктор \_\_\_\_\_\_\_\_\_\_\_\_\_\_\_\_\_\_ А.В.Пастухов «  $\rightarrow$  2011 г.

Начальник отдела \_\_\_\_\_\_\_\_\_\_\_\_\_\_\_\_\_\_ Р.М.Мочалов  $\frac{1}{2011r}$  2011 $\frac{1}{2011r}$ 

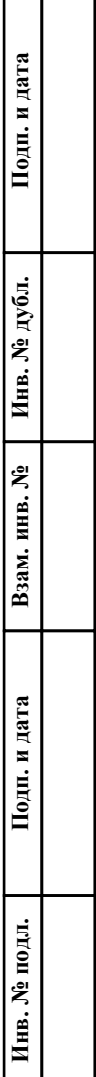

┯  $\overline{\phantom{0}}$ 

# УТВЕРЖДЕН ГУКН.421457.001 03 34 6323-ЛУ

# КОМПЛЕКС ПРОГРАММНЫХ СРЕДСТВ «КАСКАД-САУ»

Архив сводок

Руководство оператора

ГУКН.421457.001 03 34 6323 Листов 10

# АННОТАЦИЯ

В данном руководстве оператора представлено описание порядка работы с программой «Архив сводок» системы «Каскад-САУ». Документ содержит информацию о назначении программы, условиях ее выполнения, внешнем виде, запуске и выходе из программы. Приведен порядок действий при смене установки, просмотре архивных сводок, фильтрации и обновлении списка сводок и печати сводок.

# $\begin{array}{c} 2 \\ \text{TYKH 421457.001 03 34 6323} \end{array}$

# СОДЕРЖАНИЕ

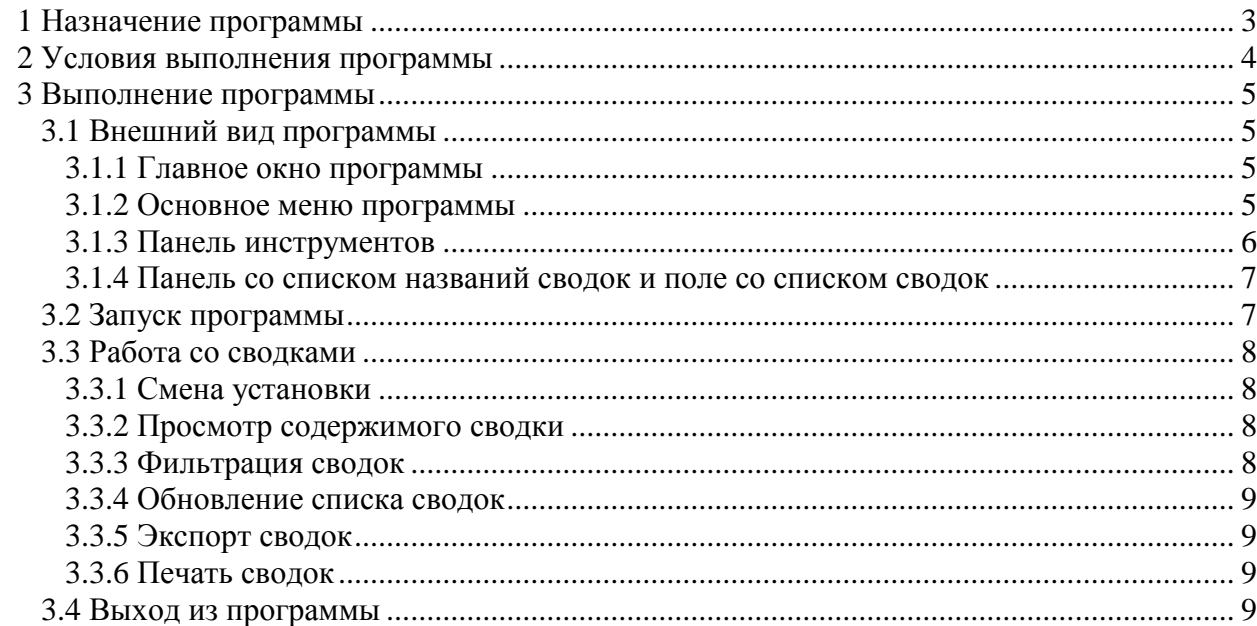

# **1 НАЗНАЧЕНИЕ ПРОГРАММЫ**

<span id="page-4-0"></span>Программа «Архив сводок» предназначена для просмотра и печати сводок, сохраненных в архиве.

При работе с программой используются следующие понятия:

- Установка объект автоматизации со своим набором технологических параметров, обрабатываемым контроллером. Каждая установка имеет свой набор сводок. Несколько установок, работа которых влияет друг на друга, объединяются в проект.
- Сводка отчетный документ, представляющий в виде одной или нескольких таблиц значения выбранных параметров системы по состоянию на определенный момент времени.
- Каждая таблица сводки располагается на отдельном листе. Каждый лист сводки может быть распечатан на одной или нескольких страницах в зависимости он текущих настроек принтера.

Программа «Архив сводок» является Windows-приложением и в диалоговом режиме выполняет следующие функции:

- выбор установки для работы;
- просмотр сводок;
- вывод сводок на печать.

Настоящее руководство оператора (РО) распространяется на инженера системы «Каскад-САУ». Для работы с программой необходимо ознакомиться с настоящим РО и пройти соответствующее обучение.

## **2 УСЛОВИЯ ВЫПОЛНЕНИЯ ПРОГРАММЫ**

<span id="page-5-0"></span>Работа программы «Архив сводок» возможна только в составе комплекса программных средства «Каскад-САУ». Для работы программы необходимо, чтобы аппаратные и программные средства удовлетворяли требованиям, необходимым для установки комплекса «Каскад-САУ».

Диалог пользователя с программой осуществляется при помощи клавиатуры и манипулятора «мышь» (в дальнейшем - мышь) и основывается на использовании стандартных объектов Windows, таких как диалоговые окна, меню, кнопки панелей инструментов и др.

# **3 ВЫПОЛНЕНИЕ ПРОГРАММЫ**

#### <span id="page-6-1"></span><span id="page-6-0"></span>**3.1 Внешний вид программы**

#### <span id="page-6-2"></span>**3.1.1 Главное окно программы**

Главное окно программы «Архив сводок» содержит:

- Основное меню, расположенное в верхней части окна. Меню содержит команды для работы со сводками, команды настройки внешнего вида, а также команды доступа к справочной системе.
- Панель инструментов, расположенную под основным меню. Панель содержит кнопки быстрого доступа к наиболее часто используемым командам, содержащимся в основном меню.
- Панель со списком названий сводок (левая часть рабочей области окна).
- Поле со списком сводок (правая часть рабочей области окна). На поле отображаются список сводок, сохраненных в архиве (верхняя часть поля) и содержимое сводки, выбранной для просмотра (нижняя часть поля).

Внешний вид главного окна программы представлен на рис.1.

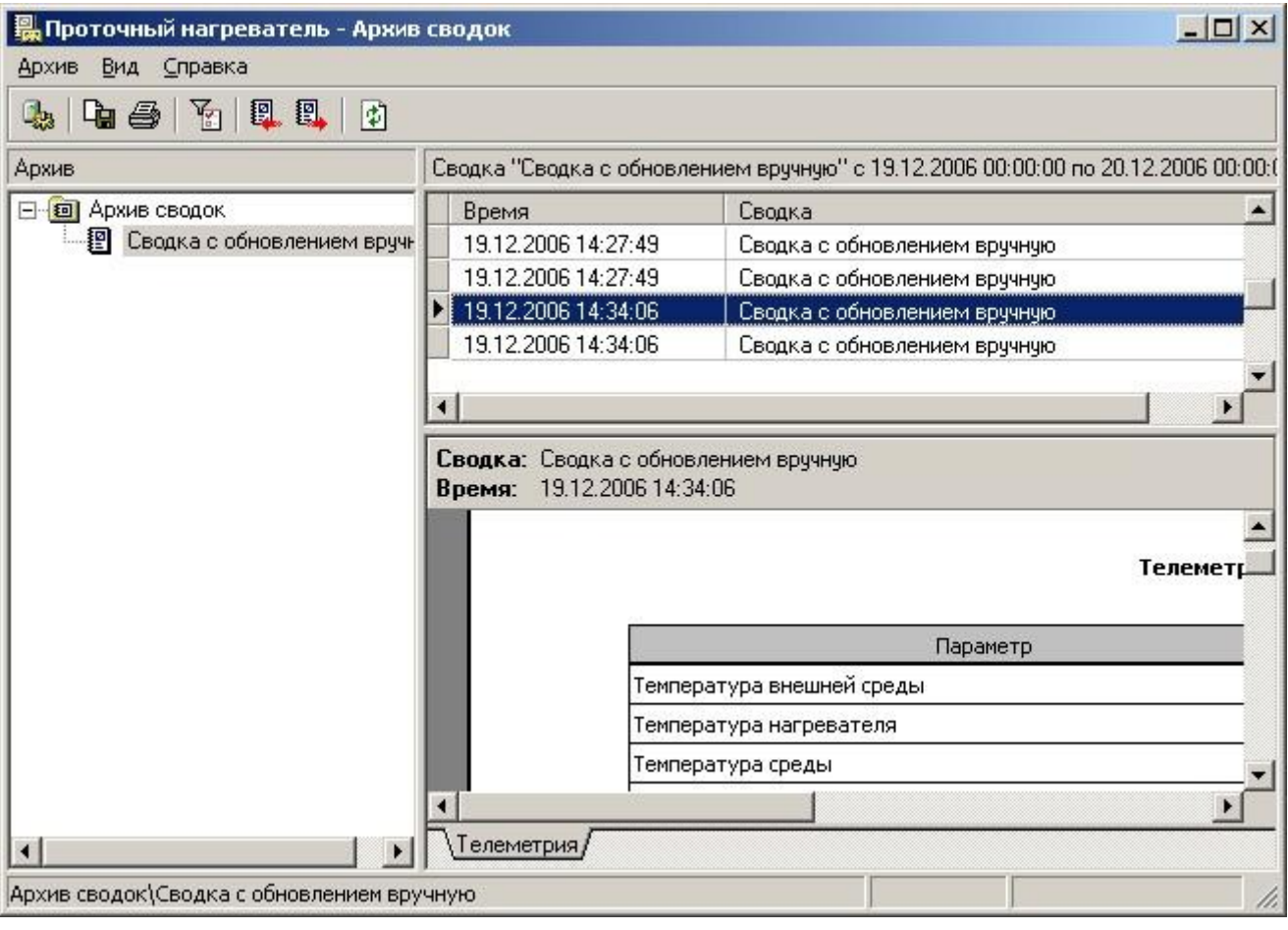

Рисунок 1 – Главное окно программы

#### <span id="page-6-3"></span>**3.1.2 Основное меню программы**

Основное меню программы содержит следующие пункты:

Архив

- Вид
- Справка

Меню «Архив» предназначено для работы с архивом сводок и предоставляет следующие возможности:

- Выбор установки для работы;
- Открытие сводки для просмотра;
- Экспорт текущего листа сводки в файл;
- Печать сводки;
- Отображение свойств выделенной сводки;
- Выход из программы.

Меню «Вид» предназначено для управления внешним видом программы и предоставляет следующие возможности:

- Отображение и скрытие панели инструментов и строки состояния на экране;
- Установка фильтра на отображаемые сводки;
- Пролистывание сводок вперед или назад на интервал просмотра;
- Обновление текущего списка сводок.

Меню «Справка» предоставляет возможность вызова справочной системы и получения информации о программе.

#### **3.1.3 Панель инструментов**

<span id="page-7-0"></span>Панель инструментов содержит кнопки быстрого доступа к наиболее часто используемым командам, содержащимся в основном меню.

Внешний вид панели инструментов представлен на рис.2. Список кнопок быстрого доступа и их функций представлен в таблице 1.

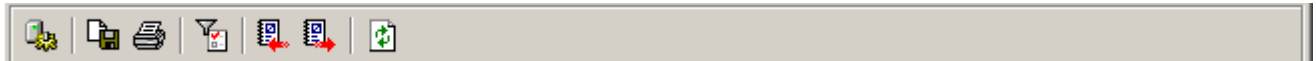

Рисунок 2 – Панель инструментов

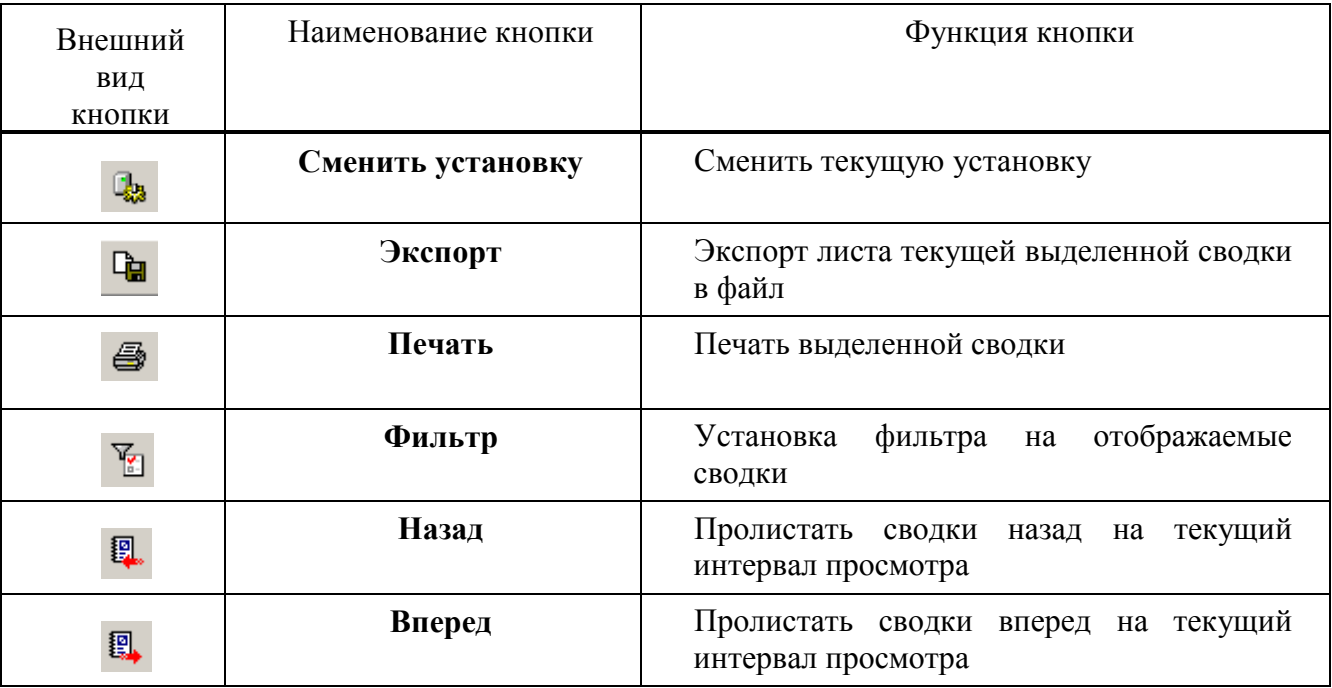

#### Т а б л и ц а 1 – Кнопки панели инструментов

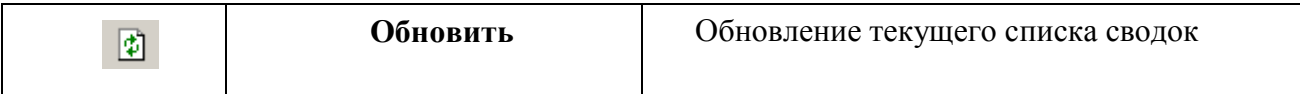

#### **3.1.4 Панель со списком названий сводок и поле со списком сводок**

<span id="page-8-0"></span>В списке левой панели отображаются названия всех сводок, которые найдены в архиве за текущий выбранный интервал просмотра. При выборе названия в списке левой панели на правой панели будут отображены только сводки с выбранным названием.

Список сводок на правой панели всегда содержит сводки только за текущий выбранный интервал просмотра.

При изменении папки на левой панели производится автоматическое обновление списка сводок на правой панели. Отображение списка сводок производится с учетом установленного фильтра (см. п. [3.3.3\)](#page-9-3).

#### **3.1.5 Строка состояния**

Строка состояния находится в нижней части главного окна и отображает дополнительную информацию о выделенных папках или подсказку для пунктов меню, признак включения фильтра при просмотре сводок, а также признак соединения с резервным архивом.

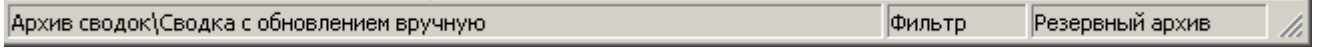

#### Рисунок 3 – Строка состояния

#### **3.2 Запуск программы**

<span id="page-8-1"></span>Для запуска программы необходимо нажать кнопку «Пуск», выбрать в меню «Программы» пункт «Каскад-САУ» и затем «Архив сводок». Перед началом работы с программой необходимо указать установку, сводки которой необходимо просматривать. Внешний вид окна выбора установки представлен на рис.4.

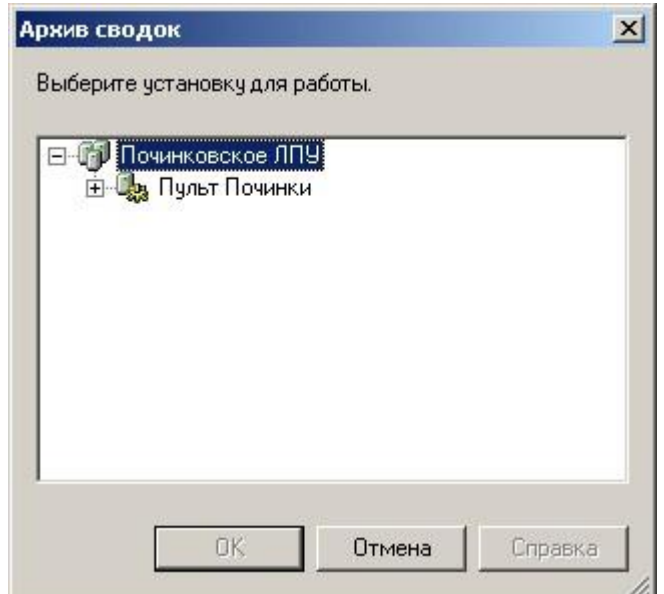

Рисунок 4 – Окно выбора установки

По умолчанию программа соединяется с основным архивом выбранной установки. Если основной архив недоступен, программа автоматически соединяется с резервным архивом. Признак соединения с резервным архивом отображается в строке состояния.

#### <span id="page-9-0"></span>**3.3 Работа со сводками**

#### **3.3.1 Смена установки**

<span id="page-9-1"></span>В процессе работы с программой может возникнуть необходимость просмотра архива сводок другой установки. Для этого необходимо выбрать команду «Сменить установку» меню «Архив». В появившемся окне, внешний вид которого идентичен внешнему виду окна выбора установки, представленному на рис.3, необходимо выбрать установку для работы. Сменить текущую установку можно только на установку, входящую в тот же самый проект, что и текущая установка.

#### **3.3.2 Просмотр содержимого сводки**

<span id="page-9-2"></span>Содержимое сводки, выделенной в списке сводок, отображается в нижней части правой панели окна. Для отображения содержимого выделенной сводки в отдельном окне необходимо выбрать команду «Открыть» меню «Архив».

#### **3.3.3 Фильтрация сводок**

<span id="page-9-3"></span>Фильтрация сводок предназначена для выбора из архива сводок, удовлетворяющих заданным условиям. Использование фильтра позволяет выбрать дату и интервал просмотра сводок и наложить условия на заголовок сводки. Для установки фильтра на отображаемый список сводок необходимо выбрать команду «Фильтр» в меню «Вид». После выбора команды откроется диалоговое окно «Фильтр», внешний вид которого представлен на рис.5.

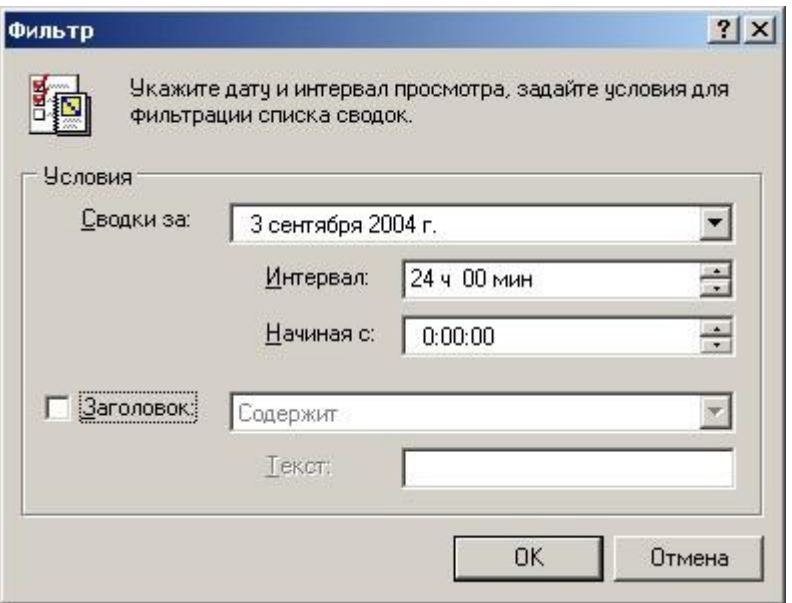

Рисунок 5 – Окно «Фильтр»

Для просмотра сводок за определенные сутки установите требуемую дату в поле «Сводки за». Для изменения интервала просмотра сводок, используемого при пролистывании сводок вперед и назад, введите требуемый интервал в поле «Интервал» и укажите в поле «Начиная с» время начала просмотра. Максимальный интервал просмотра сводок не может превышать 24 часа.

Для назначения условия на заголовок сводки установите флажок «Заголовок» и выберите в выпадающем списке одно из условий:

- «Строгое соответствие» отображать сводки, заголовок которых равен строке, указанной в поле «Текст».
- «Содержит» отображать сводки, заголовок которых содержит строку, указанную в поле «Текст». Сравнение текста производится с учетом регистра символов.

Для выключения фильтра снимите все флажки условий.

#### 3.3.4 Обновление списка сводок

<span id="page-10-0"></span>При открытии программы в списке сводок выводятся все сводки за текущие сутки. Список сводок не обновляется во время просмотра архива без команды пользователя. Для того чтобы обновить список сводок выберите команду «Обновить» меню «Вид».

#### 3.3.5 Экспорт сводок

<span id="page-10-1"></span>Программа «Архив сводок» позволяет экспортировать содержимое текущего листа сводки в файлы следующих типов: текстовый файл, таблицы Microsoft Excel, файл XML, документы Microsoft Word или Web-страницы.

Для экспорта данных необходимо выбрать команду «Экспорт» меню «Сводки» и в появившемся окне выбора файла указать имя файла, его местоположение и тип. Если для экспорта данных был указан уже существующей файл, то при подтверждении замены существующего файла будет создана резервная копия предыдущей версии данного файла. Название резервной копии файла будет совпадать с названием файла, а расширение файла будет начинаться с символа «~».

Для экспорта списков в таблицы Microsoft Excel и документ Microsoft Word необходимо, чтобы на рабочем месте были установлены программы Microsoft Excel и Microsoft Word соответственно.

#### 3.3.6 Печать сводок

<span id="page-10-2"></span>Чтобы напечатать сводку следует выделить ее в списке правой панели и выбрать команду «Печать» меню «Архив». В появившемся окне «Печать сводки» необходимо выбрать листы для печати, количество копий и нажать кнопку «ОК».

#### 3.4 Выход из программы

<span id="page-10-3"></span>Для завершения работы с программой необходимо выбрать команду «Выход» меню «Архив».

# $10\,$ TYKH 421457.001 03 34 6323

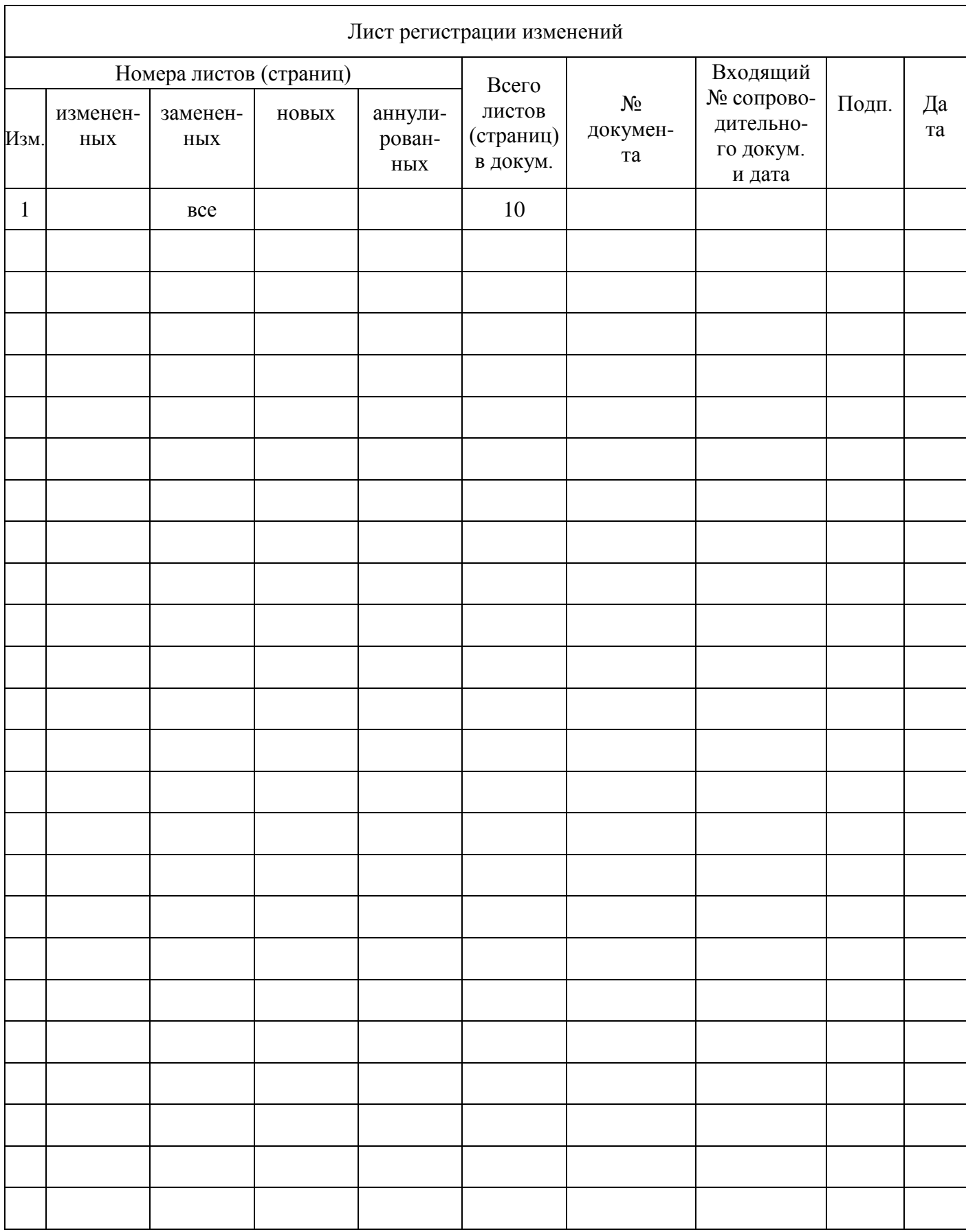